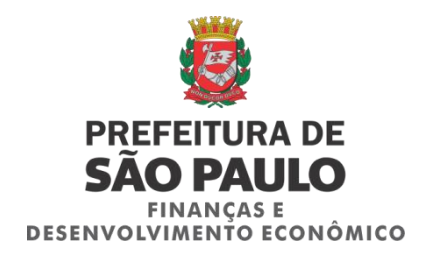

## **PROJETO SAT-ISS**

# **SISTEMA DE AUTENTICAÇÃO E TRANSMISSÃO DE DOCUMENTOS FISCAIS ELETRÔNICOS**

Manual do Módulo do Fabricante

Versão: 1.01 (27/05/2014)

Para baixar a versão mais atualizada deste documento, acesse: <http://www.prefeitura.sp.gov.br/cidade/secretarias/financas/>

ou

<http://nfpaulistana.prefeitura.sp.gov.br/>

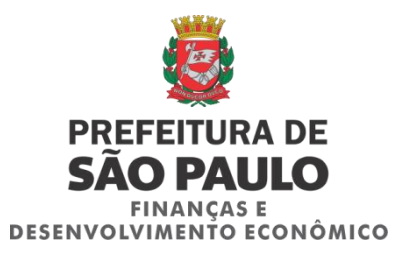

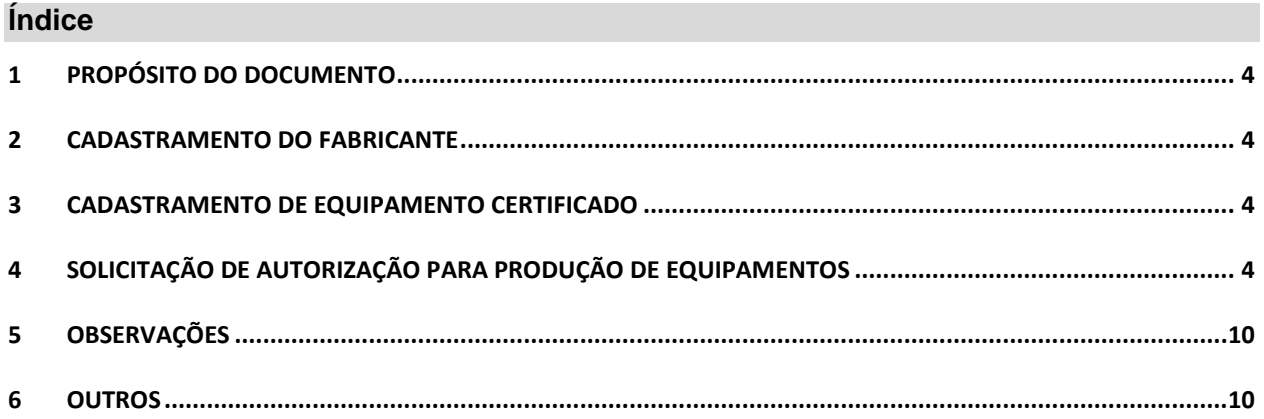

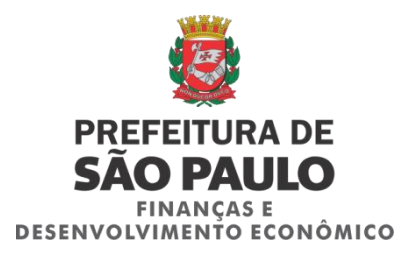

### **Controle de Alterações**

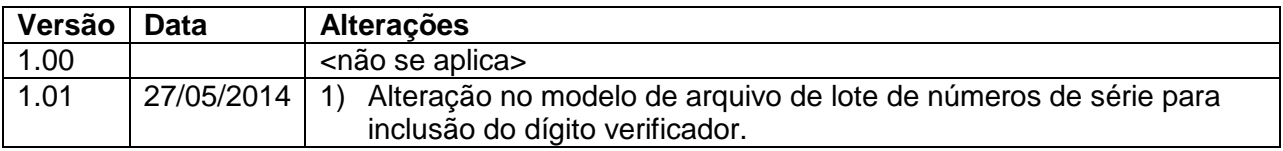

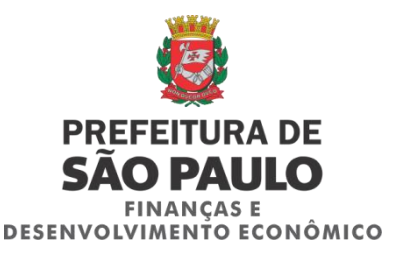

#### <span id="page-3-0"></span>**1 PROPÓSITO DO DOCUMENTO**

Fornecer orientação aos fabricantes do Sistema autenticador e transmissor de documentos fiscais eletrônicos (SAT) de como utilizar os serviços disponíveis no site.

#### <span id="page-3-1"></span>**2 CADASTRAMENTO DO FABRICANTE**

Somente empresas estabelecidas no Brasil estarão autorizadas a produzir equipamentos. Empresas com sede em outros países também poderão produzir equipamentos, desde que mantenham infraestrutura suficiente para fornecer suporte técnico aos usuários.

O cadastramento da empresa poderá ser feito através do email [satiss@prefeitura.sp.gov.br](mailto:satiss@prefeitura.sp.gov.br) com o envio dos seguintes dados:

- 1) CNPJ,
- 2) Razão social,
- 3) CCM,
- 4) Nome fantasia,
- 5) Email de contato,
- 6) Telefones de contato,
- 7) Nome do responsável,
- 8) CPF responsável,
- 9) Endereço com CEP.

Em caso de necessidade, documentos adicionais poderão ser requisitados para entrega de forma presencial pelo responsável legal na Secretaria Municipal de Finanças e Desenvolvimento Econômico da Prefeitura de São Paulo.

<span id="page-3-2"></span>Para acessar o site do sistema é necessário possuir Certificado Digital (ICP-Brasil).

#### **3 CADASTRAMENTO DE EQUIPAMENTO CERTIFICADO**

A empresa interessada em produzir equipamentos deverá submeter os protótipos de hardware e software básico a um órgão reconhecido pela Secretaria Municipal de Finanças e Desenvolvimento Econômico responsável pela certificação, conforme estabelecido na Especificação Técnica de Requisitos.

Considerando que o equipamento foi certificado pelo órgão técnico, um responsável legal deverá comparecer à Secretaria Municipal de Finanças e Desenvolvimento Econômico portando os documentos emitidos pela empresa certificadora. Somente após o cadastramento do modelo habilitado, será possível ao fabricante fazer solicitações de números de série para fabricação.

#### <span id="page-3-3"></span>**4 SOLICITAÇÃO DE AUTORIZAÇÃO PARA PRODUÇÃO DE EQUIPAMENTOS**

Uma vez feito o cadastramento da empresa fabricante e do modelo de equipamento, o fabricante estará apto a solicitar autorização para produção de equipamentos.

A solicitação deve ser feita no seguinte sítio da Internet:

- Ambiente de Simulação (desenvolvimento e testes):<https://sat-web-simulacao.prodam.sp.gov.br/>
- Ambiente de Produção:<https://sat-web.prodam.sp.gov.br/>

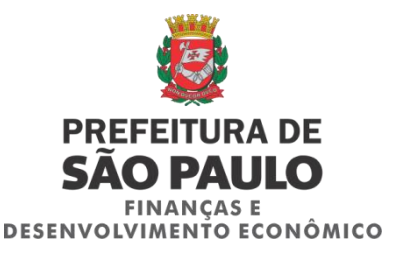

Esta autorização consiste em informar a quantidade de equipamentos que será produzida e a geração do número de série e de segurança dos equipamentos. O número de série é único e a geração é controlada pela Secretaria Municipal de Finanças e Desenvolvimento Econômico. Este número deverá ser impresso na parte externa do equipamento, conforme estabelecido na especificação técnica de requisitos.

O acesso ao site que gera os números de série deverá ser feito com certificado digital no padrão ICP-Brasil. Deverá ser utilizado certificado do tipo A1 ou A3 emitido para pessoa jurídica.

Provavelmente ao acessar o site pela primeira vez aparecerá uma mensagem parecida com a mensagem abaixo. Esta mensagem é exibida porque o certificado utilizado para o site foi emitido por uma autoridade certificadora que é mantida pela prefeitura, portanto a grande maioria dos sistemas operacionais não possuem as configurações necessárias para reconhecer esta autoridade certificadora. Para que a mensagem não apareça novamente é necessário aceitar o emissor e o certificado de servidor como confiáveis. Se desejar continuar mesmo assim, não haverá problemas, basta continuar a execução do site.

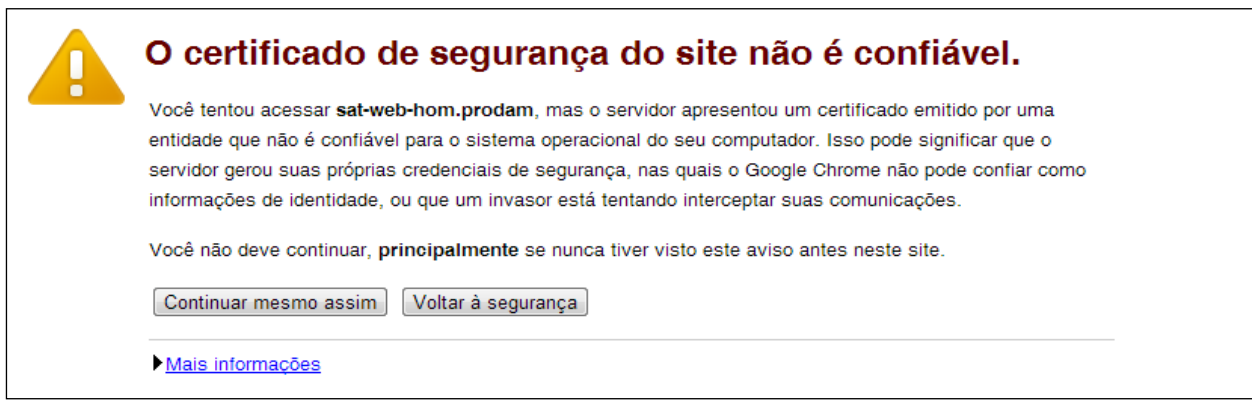

Ao acessar o sistema será exibida a tela abaixo, selecione a opção **Lotes**:

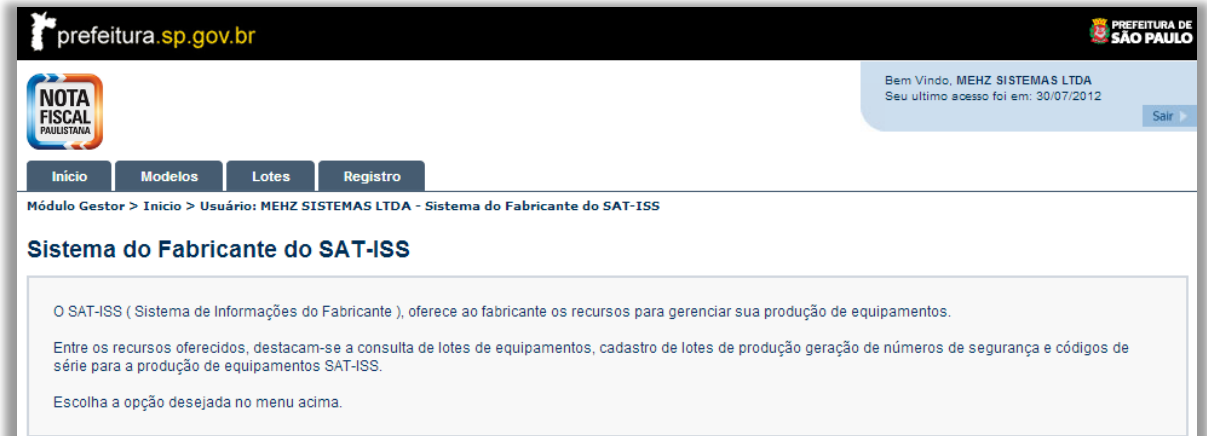

Selecione Pesquisa de Lotes:

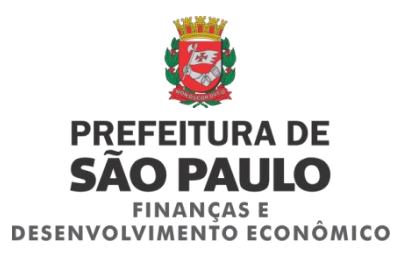

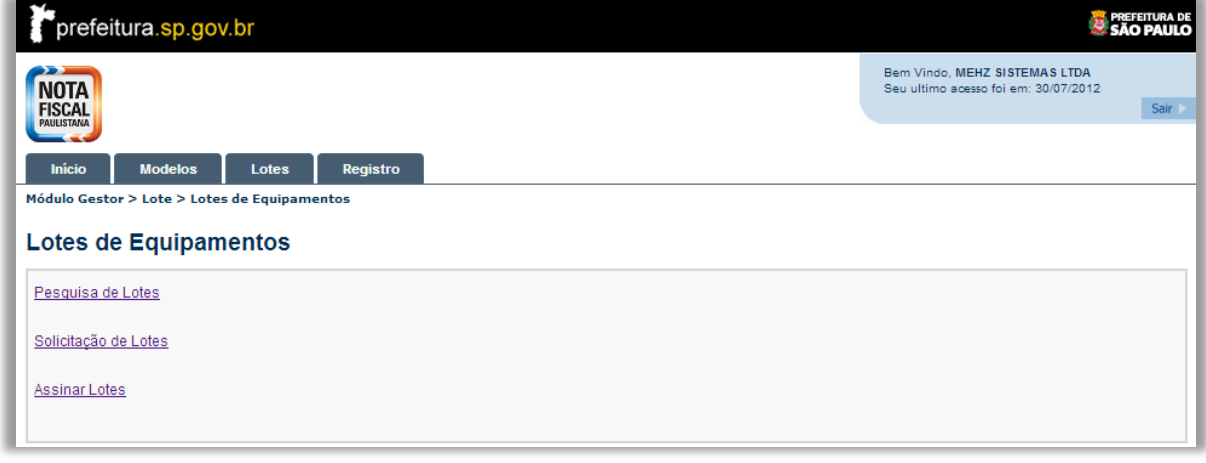

Os campos abaixo devem ser preenchidos com os seguintes valores:

**Quantidade**: quantidade de equipamentos que serão produzidos para o lote. **Código de rastreamento**: funciona como uma identificação do lote, não é validado e pode ser

atribuído qualquer valor. Será utilizado para recuperar o lote de números de série solicitado.

**Nome do modelo**: seleção de modelo previamente cadastrado na Secretaria de Finanças.

Os campos **Nome da versão** e **Descrição do software** são campos que demonstram os valores atribuídos ao modelo cadastrado e são somente informativos, não permitem alteração nesta tela.

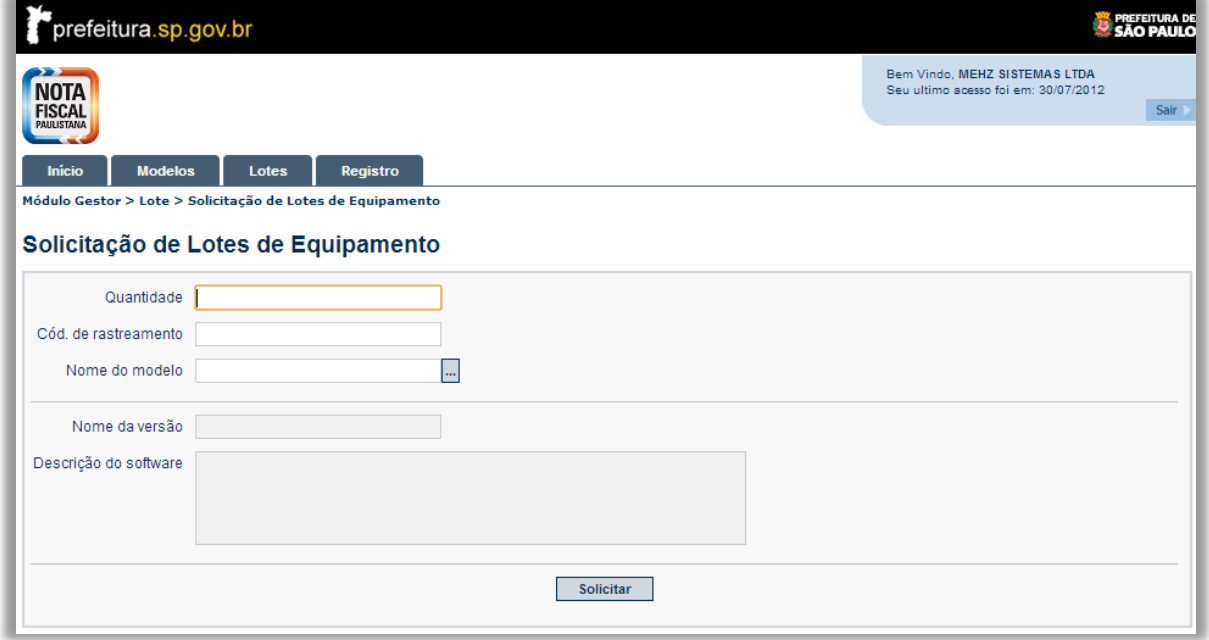

Ao selecionar um modelo específico, serão exibidos os softwares cadastrados para o modelo selecionado. Deverá ser selecionada a versão correta do software e clicado no botão solicitar. Se as informações estiverem corretas, deverá ser exibida a mensagem "**Operação executada com sucesso**."

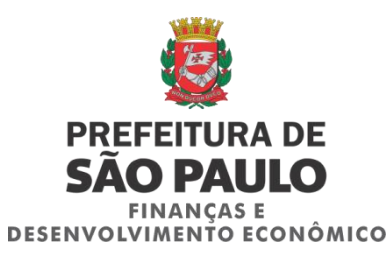

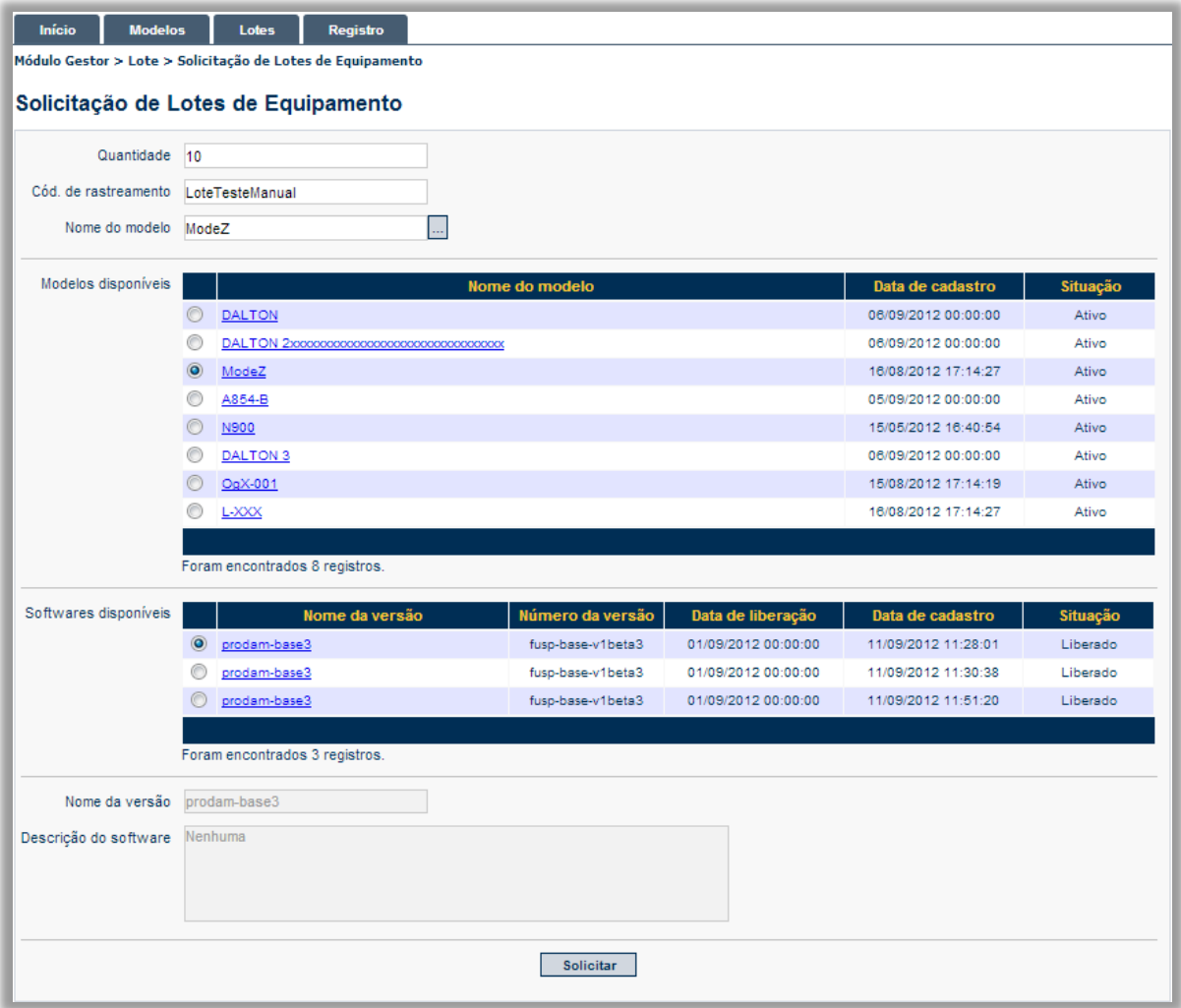

Se a solicitação ocorreu com sucesso, volte ao menu anterior e selecione **Pesquisa de Lotes**. O lote cadastrado anteriormente deverá ser exibido na listagem desta tela. Clique no link com o nome do **código de rastreamento** criado anteriormente.

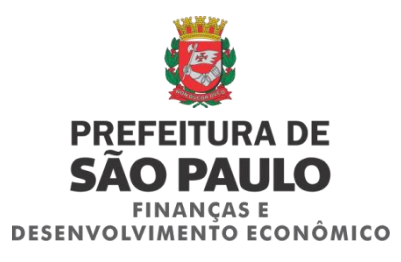

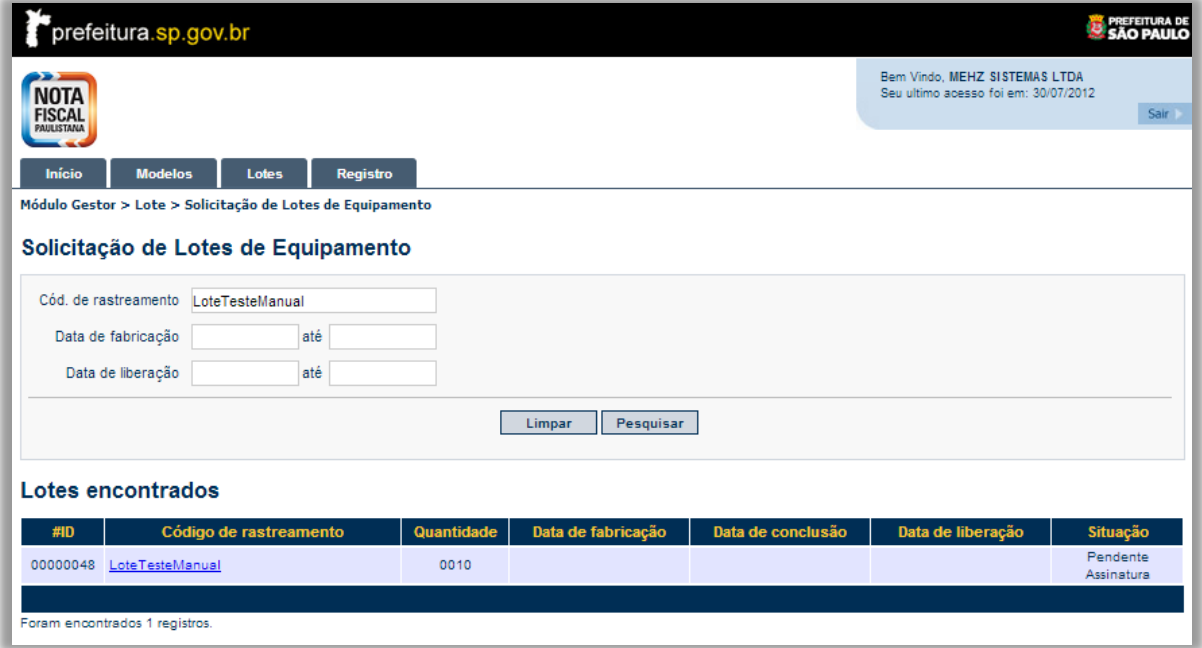

O lote foi gerado, e já é possível exportar o arquivo com número de série clicando em exportar. Se possuir uma data prevista para fabricação, conclusão e liberação do lote insira nos respectivos campos e clique em atualizar.

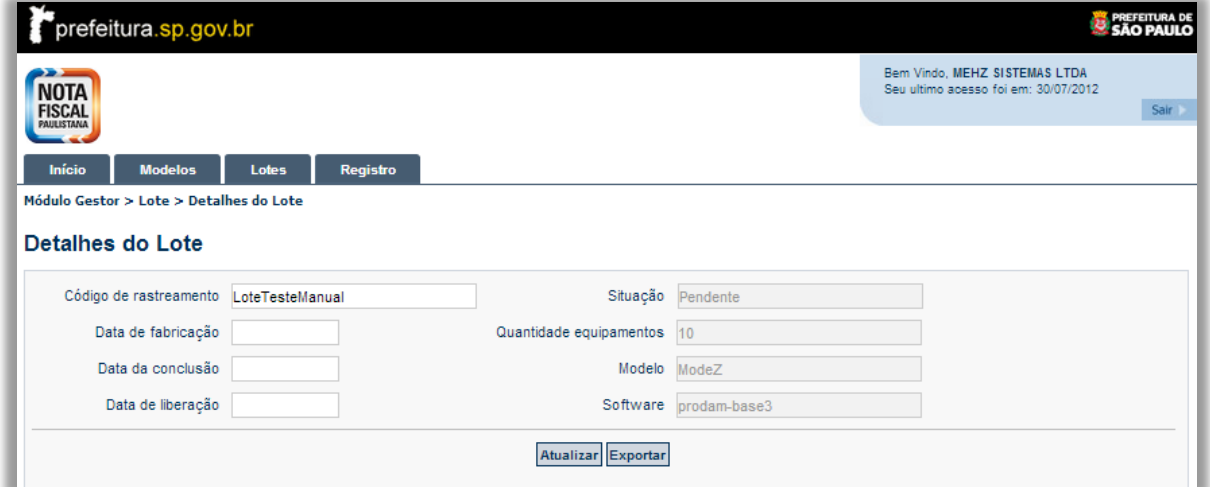

Ao clicar em exportar será gerado um arquivo no formato CSV, conforme exemplo abaixo:

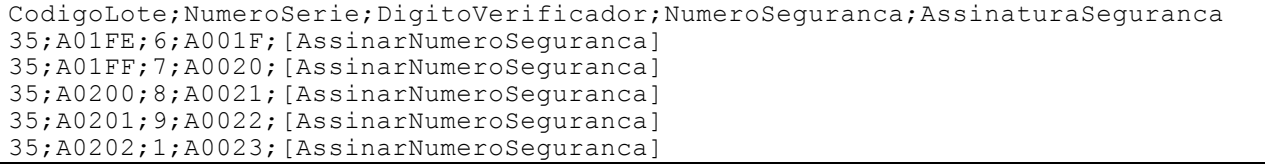

Os números de segurança deverão ser assinados utilizando a chave privada do certificado do fabricante (o mesmo utilizado para acessar o sistema). Deverá ser utilizado o padrão RSA-SHA1 para assinatura do número de segurança e os valores resultantes da assinatura deverão ser substituídos nos respectivos valores da planilha, conforme exemplo:

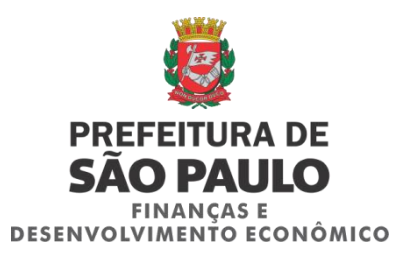

CodigoLote; NumeroSerie; DigitoVerificador; NumeroSeguranca; AssinaturaSeguranca 35;A01FE;6;A001F;Rh/O9psUUJoWn73Rb3C+imtAX5/Jf6ohrsIeaxUPNmromHS7MrdcF4EsqLhw VntngN2JyRCXLufKBXSbV09X80O2GV0eq8GXxLOZBJq3eRnIq/+I2MFQhmGszL7hnTGkR1PFQpUMn VItWsZmBsRUOzi1KzjhkbjTtYTeXPCoY7py1k3rjPGagEKDAKKHRW6UvoEIPKcYx65RHqTsx7TKeI eQR9P108Rmzn+P6UzpGr2X781T8SKLd9RAMU/jo6ukDDqJGlYaOLHez6GuIbc1tfKKtYZJX469Oxs rTaTMdjCKrzUNgGWWvUmqHO7izScDHmXgU32D4uWaUCjlJ+CPOA == 35;A01FF;7;A0020;ZKNMwPIFZXUi0FHJitFrtfbpDkTjtilthQzt5pXCDG82qkFQSkGrSSCEKw96 NXNeOXJEQVo9KrBS30WIRiuPI4RBVzoy1uQu7k3xsrzNhB27jsGoSBvtFqEqCug2jhnPLw/HGb62p ZY0jBlKtNk8DWVw+sdR4zrYidW46vHjb60P8dYNunpNb34ZjWtjEM/6F/GHz0AqFCbK3mbvQQrZem 4UCotzcUuDw43tXrXSjZG9cce214ilhWYmr3WBxQMEK9FkIZE8bCiVDqU6I46Ij/2UQsZf9z06SBC SB+aKIl2IUbgfakAOeSmtMMvZqC2VyywIOZmAalr7EnYCGAZK+A == 35;A0200;8;A0021;k9LuFo2u35qJVRAmKwGX0oNpPetRiayYqxQl5JcJOGImPrQLquGrcL8DM3DR IOzk2HG2W+GyfbfY72SP1hP87A9tn80mc3UOS8NztdGyWQ+sRPy5SAoFsyII0wW7DiOWhaQyjMq3M nf3Tpref3WtPxsYakFCxEm6IW1yv2IQv1qThOiPBKftKDlxX1AIJzroxPSO3o081DJSrH8YXmNcRt 9dbu2B+VkzPTCBFmWZPFhBgy8C29hKBfNMtBt51T9KayaCMkMKcePgPqxoUUBnHDUMN21p1bULlXi iRLSYFHTpynbZNIrWfUAbt8E2N8tNga013bzFcdlqk5Bmi/QDKw == 35;A0201;9;A0022;Mz+V/dk4WwC1DBjqZBnS3QiG/zbAGSAFCFpPslRkW8shSeZk4xlR+smVilmz lzWRgoAHOa+bgrDySjaVzMRfikd1VBrVwlGjJz3OE3tnQ+/EJcQoOTWhdxuLLPGtyfwfViL+BJAMb IAbjUCowk34CEph71STLnh0DwI4DI9iwY23OzSpCynRl5Sk+Ma2u/umSR/GyX9WfJmkfMOAiSdOry 1Duf5Muttmpw8NBgg27upCFA+hZObFNiRpPmbF+sAHRUWU6Hw0J8tX5vfnVlI4f09K6guRfFI7Rc0 LhBfy4TMDvcwtfQZb0Mn+3ct54i98Z9qlmO9EOASxM6NX7R16lA == 35;A0202;1;A0023;W7X1btoXUv7318ISCscK7nUCbIvf0sq4OUN/T17rjdycmZydIRSOtTDGSHZO AfdNbe32nkTUOrqol3a5e4MBFNl932TZH/slBn+tTx4s6wcmM8UBv3/ivev7NPFlVlHKfd5eZltFw dAQxsAKu3qLNdxGo7JP9oP+8pumfjGqwiWgvzTGygMWy2diffL9mOt5VoOGpzinV1nzS91jqH89Tj m8GF52i6xSJAxcYilHHSLC/etk001n300/LOsH7na3d9bIazm4v62BVhiEMsBtBPT4hHTwPq4qzJ/ vWuSZf9Cu+GSTHnpVLqfRQI3V9FtQqHnmHapsnOnD00bajBIQdq ==

Ao concluir a assinatura dos números de série, o arquivo deverá ser enviado para Secretaria de Financas. Este processo garantirá que somente um equipamento produzido por um fabricante autorizado envie transações para o sistema da Nota Fiscal.

Para enviar o arquivo CSV selecione no menu a opção de Lotes e Assinar Lotes.

Clique em Adicionar Arquivos e selecione o arquivo salvo com as assinaturas.

Clique em Processar.

Deverá ser exibida a mensagem "Operação realizada com sucesso".

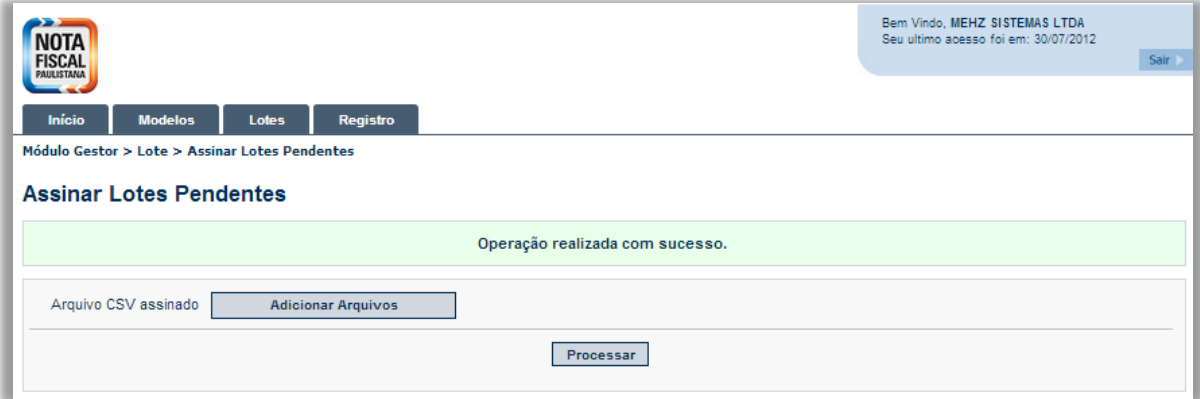

Os números de série gerados no ambiente de simulação não terão validade no ambiente de produção.

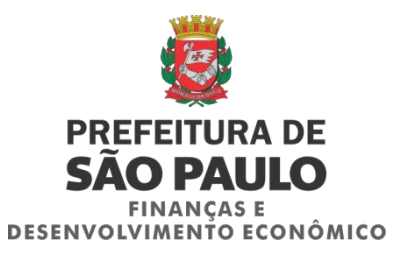

#### <span id="page-9-0"></span>**5 OBSERVAÇÕES**

O não cumprimento das regras estabelecidas implicará na rejeição do envio das notas fiscais enviadas pelo equipamento SAT.

Este documento está sujeito a alterações conforme a evolução das funcionalidades do SAT. Recomenda-se verificar a versão mais recente do documento no site da Secretaria Municipal de Finanças e Desenvolvimento Econômico da Prefeitura de São Paulo.

#### <span id="page-9-1"></span>**6 OUTROS**

O sistema permite a consulta de equipamentos registrados e informações sobre o equipamento. Para acessar esta funcionalidade basta ir até o menu **Registro** e selecionar a opção **Consulta de Equipamentos Registros**.

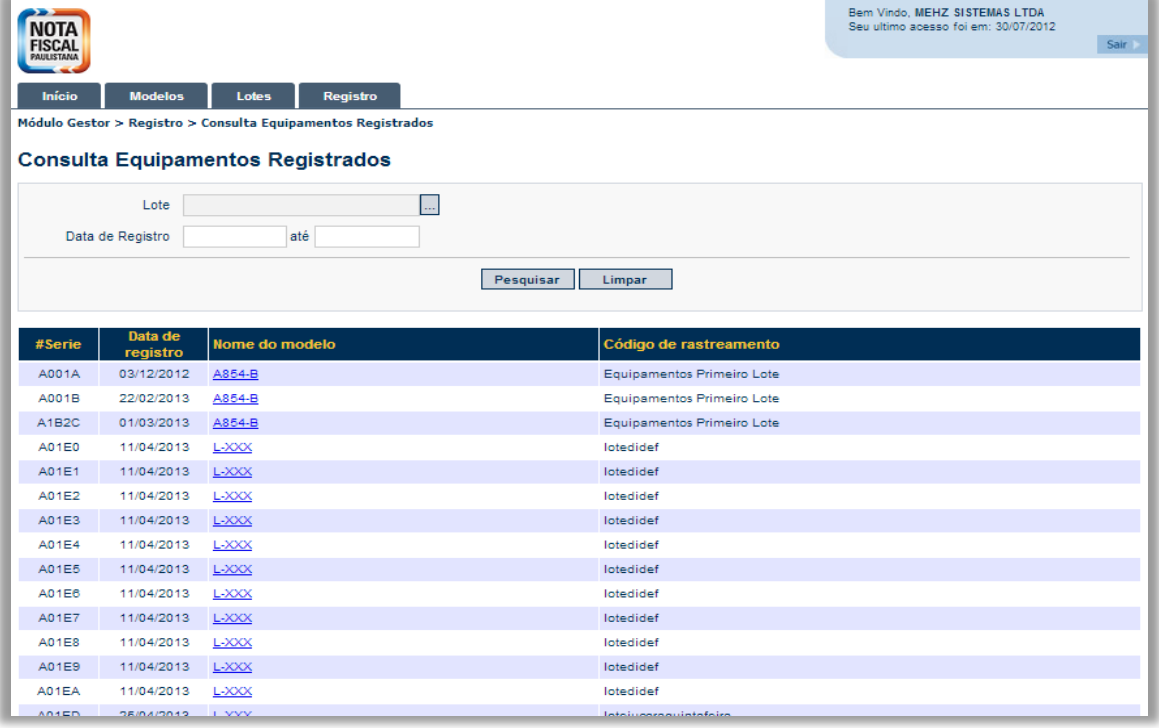